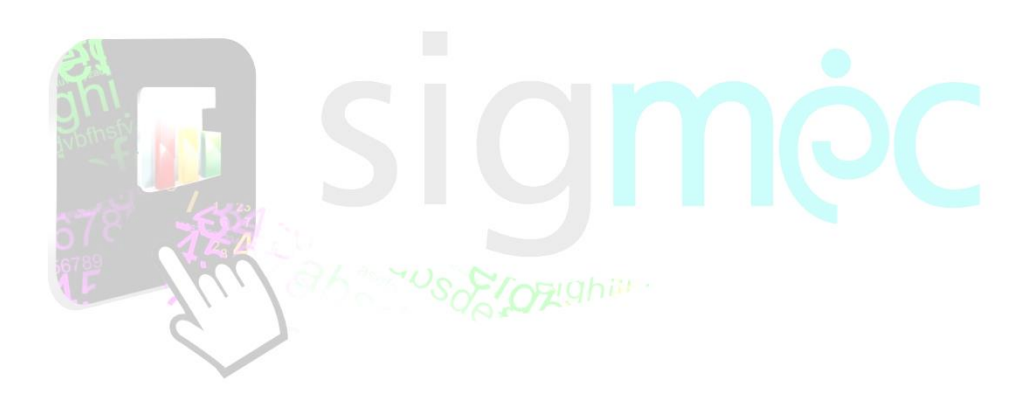

Sistema Integrado para la Gestión del MEC **MANUAL DE USUARIO EVALUACIÓN DE DESEMPEÑO - EVALUADO**

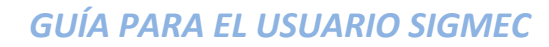

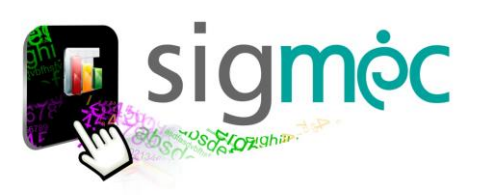

## **DIRECCIÓN GENERAL DE PLANIFICACIÓN EDUCATIVA**

## **DIRECCIÓN DE GESTIÓN DE INFORMACIÓN INTEGRADA**

**Crispín Bienvenido Delgado Benítez, Director**

**DEPARTAMENTO DE MONITOREO Y GESTIÓN DE PROCESOS**

**Claudia Noemí Parris Ortíz, Jefa**

# **EQUIPO TÉCNICO**

**David Fernando Vega, Programador**

## **ELABORACIÓN DEL MATERIAL**

**Claudia Noemí Parris Ortiz**

**CORRECCIÓN DEL MATERIAL**

**Dirección de Bienestar del Personal**

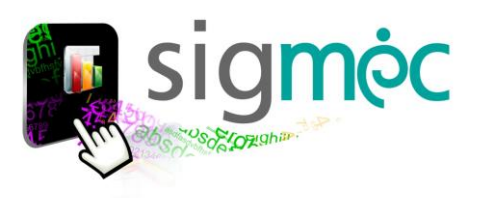

# **Nicolás Zárate**

**Ministra de Educación y Ciencias**

## **Alice Escobar**

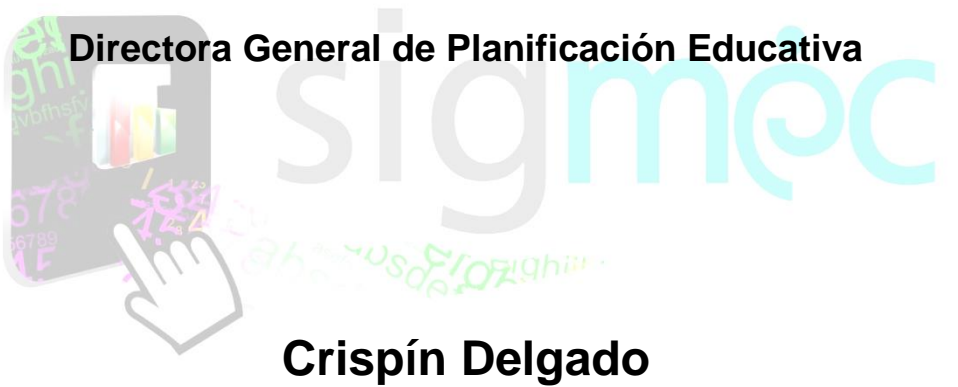

**Director de Monitoreo y Seguimiento**

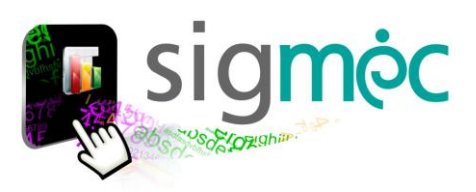

# **INDICE**

#### **Tabla de contenido**

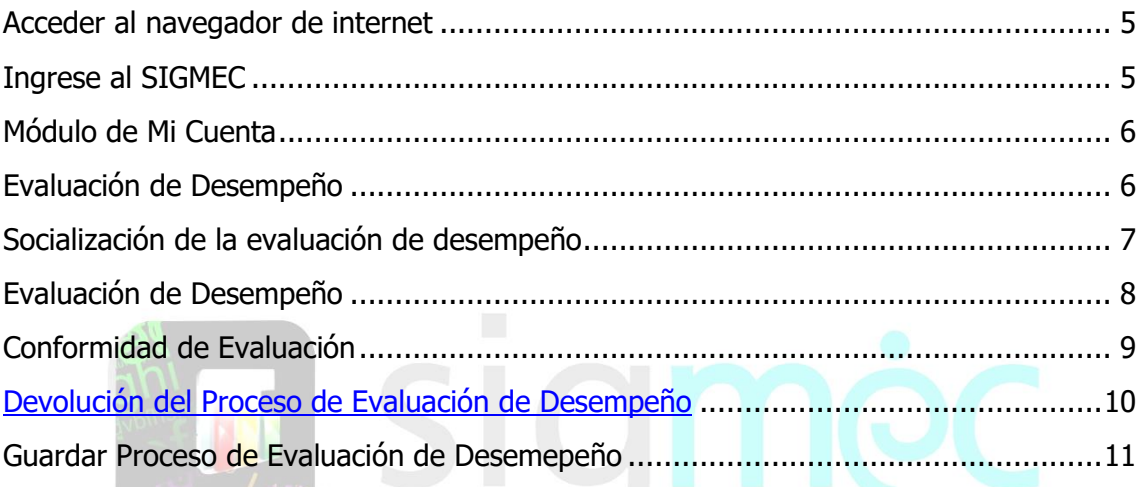

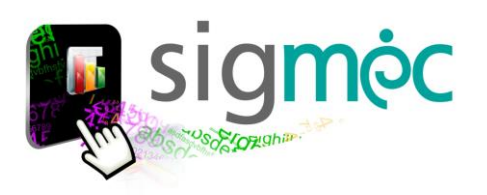

#### <span id="page-4-0"></span>**ACCEDER AL NAVEGADOR DE INTERNET**

Acceder al navegador CHROME preferentemente:

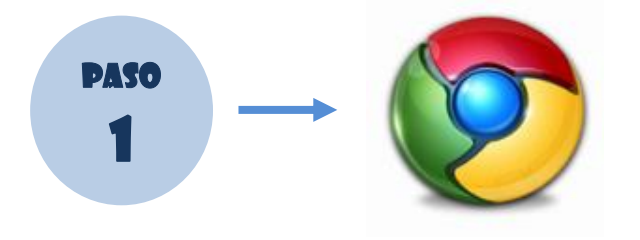

## <span id="page-4-1"></span>**INGRESE AL SIGMEC**

Ingrese a la siguiente dirección: https://sigmec.mec.gov.py/sigmec/login.xhtml

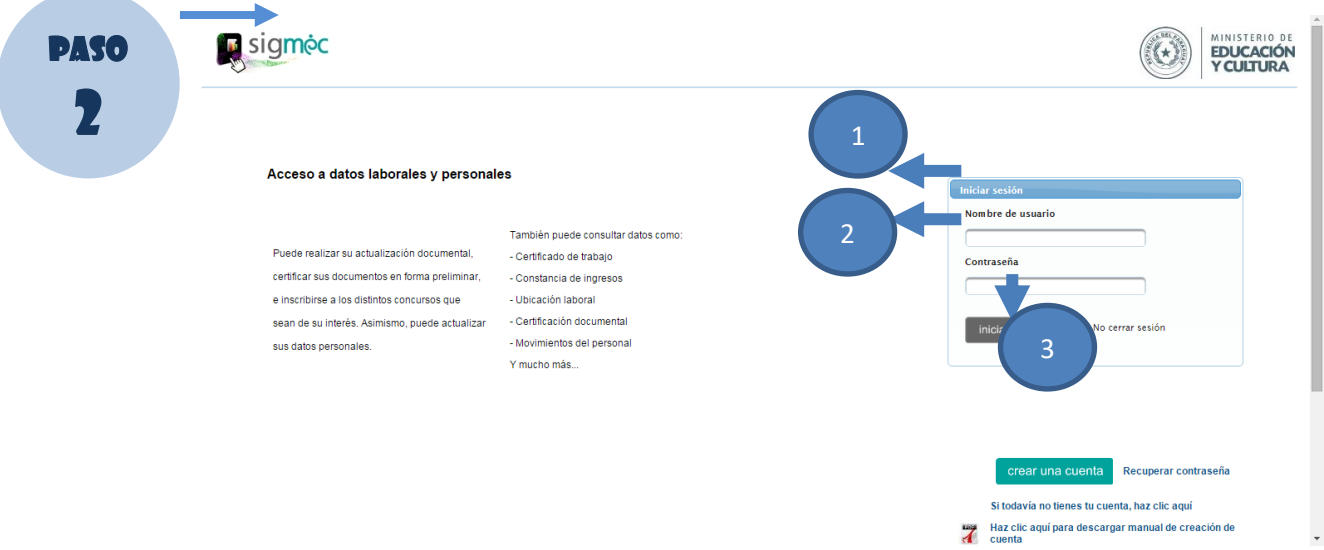

#### **Donde:**

- 1- Ingrese su usuario
- 2- Ingrese su contraseña
- 3- Haga clic en el botón >>Iniciar Sesión

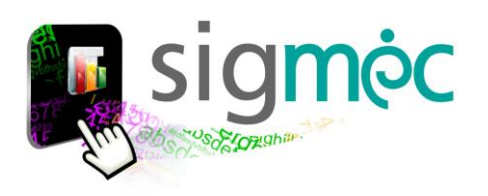

## <span id="page-5-0"></span>**MÓDULO DE MI CUENTA**

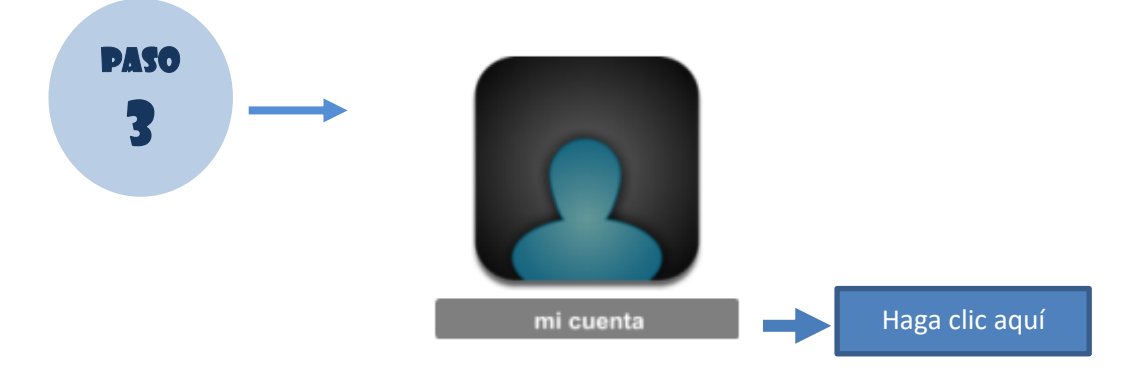

## <span id="page-5-1"></span>EVALUACIÓN DE DESEMPEÑO

 $\triangleright$  Mi información ▶ Matriculación ▶ Subsidio Familiar ▶ Actualización documental ▶ Escalafón del Educador ▶ Concurso Público Haga clic aquí Evaluación del Desempeño Socialización Proceso Evaluación Devolución Proceso Evaluación Resultado Evaluación Desempeño a Reporte de Evaluación del Desempeño Trámites Jubilatorios Registros Personales Actividad Docente a Distancia ▶ Configuración  $\rightarrow$  Ayuda

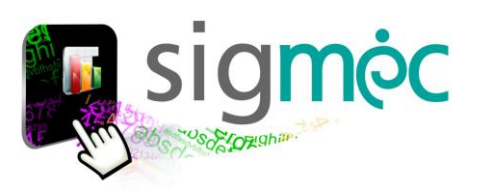

## <span id="page-6-0"></span>**SOCIALIZACIÓN DE LA EVALUACIÓN DE DESEMPEÑO**

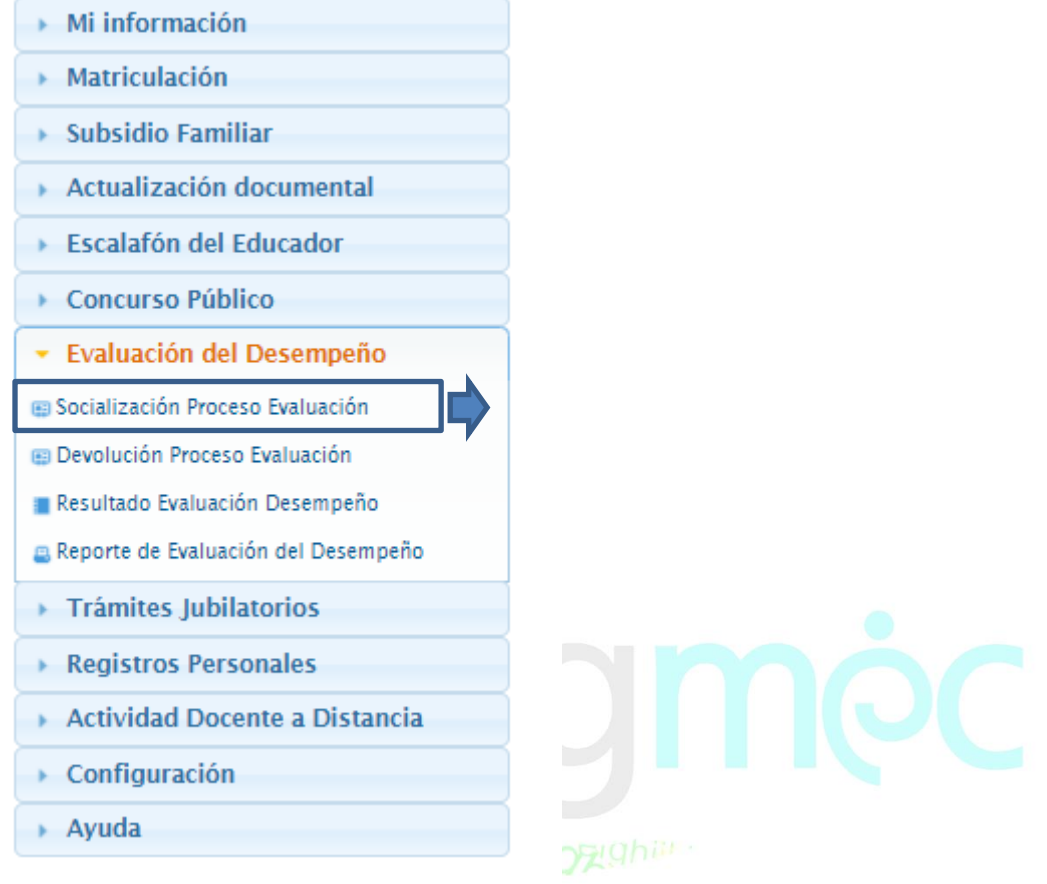

El **evaluado** verá el registro una vez que el **evaluador** haya confirmado el proceso de la socialización de la evaluación de desempeño.

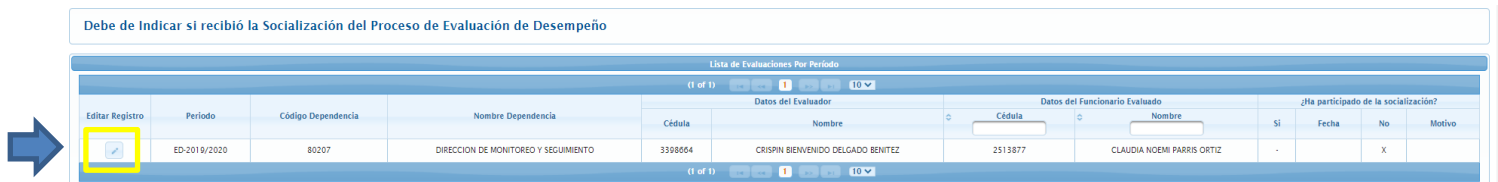

#### *Seleccione el registro y haga clic en el botón editar*

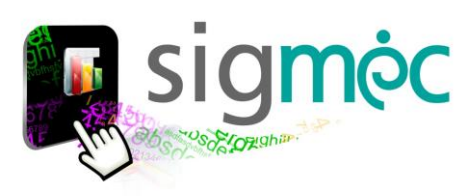

El evaluado deberá registrar si ha realizado ó no la socialización del proceso de evaluación de desempeño, indicando los campos requeridos

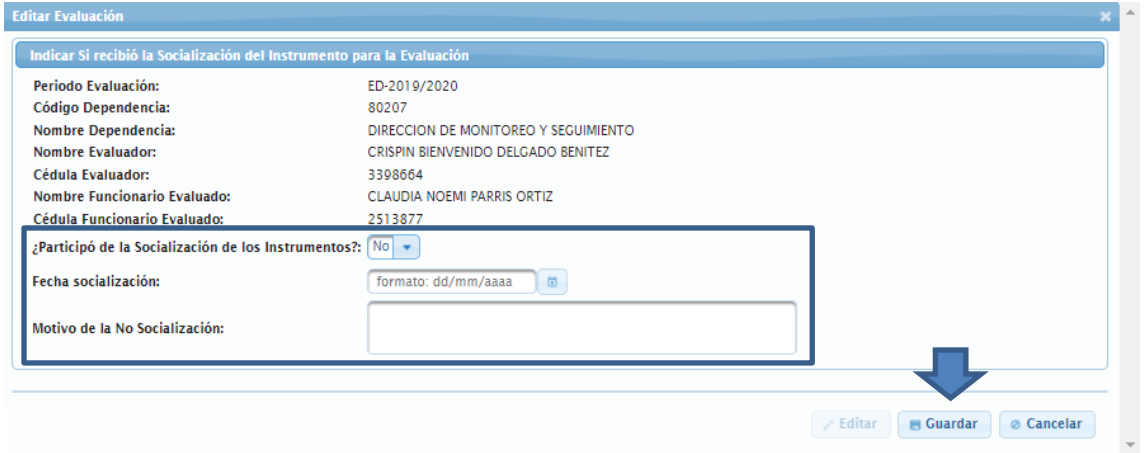

Luego deberá guardar los datos registrados, haciendo clic en el botón **Guardar**, y visualizará como se indica en la imagen abajo.

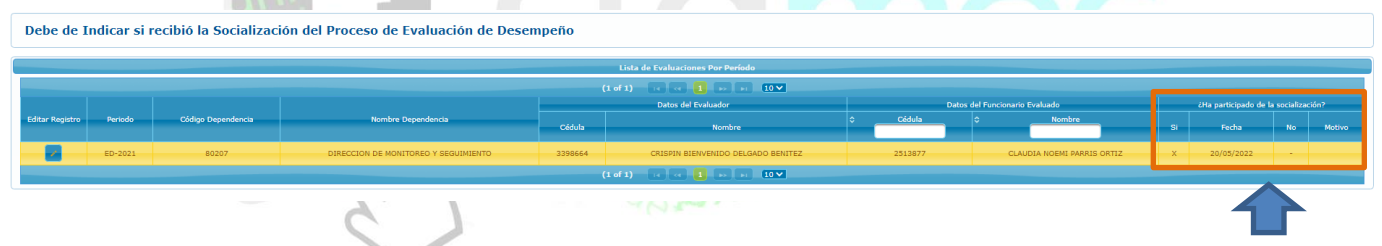

### <span id="page-7-0"></span>**EVALUACIÓN DE DESEMPEÑO**

*Vera el periodo una vez que la Comisión de Evaluación haya confirmado su evaluación*.

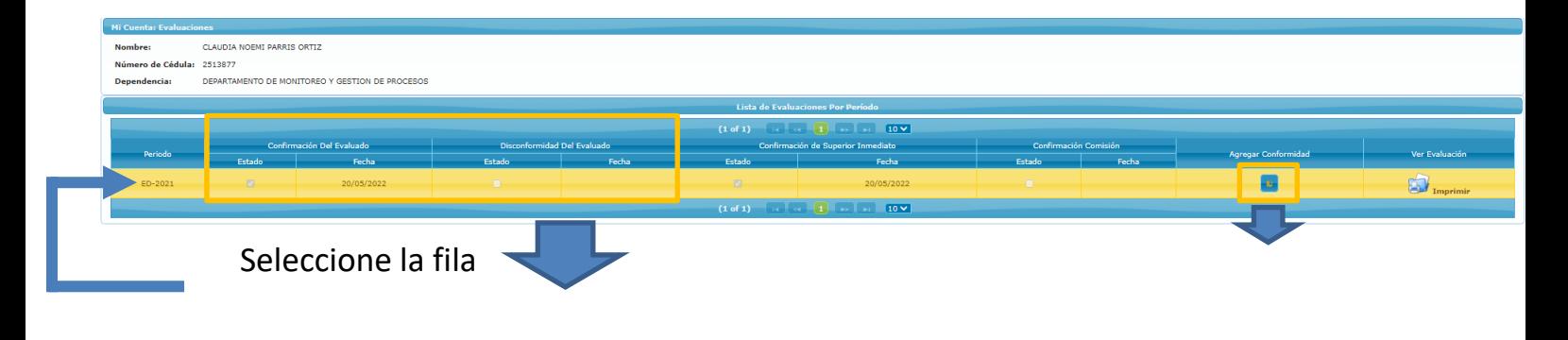

Estos campos estarán vacíos hasta que el evaluado dé su conformidad ó disconformidad; luego de editar la evaluación

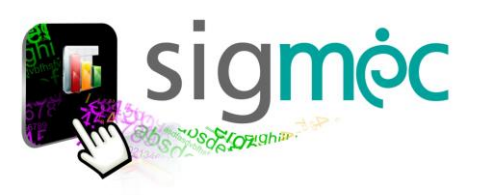

#### *Luego de procesar la conformidad; podrá visualizar la evaluación obtenida deberá imprimir*

<span id="page-8-0"></span>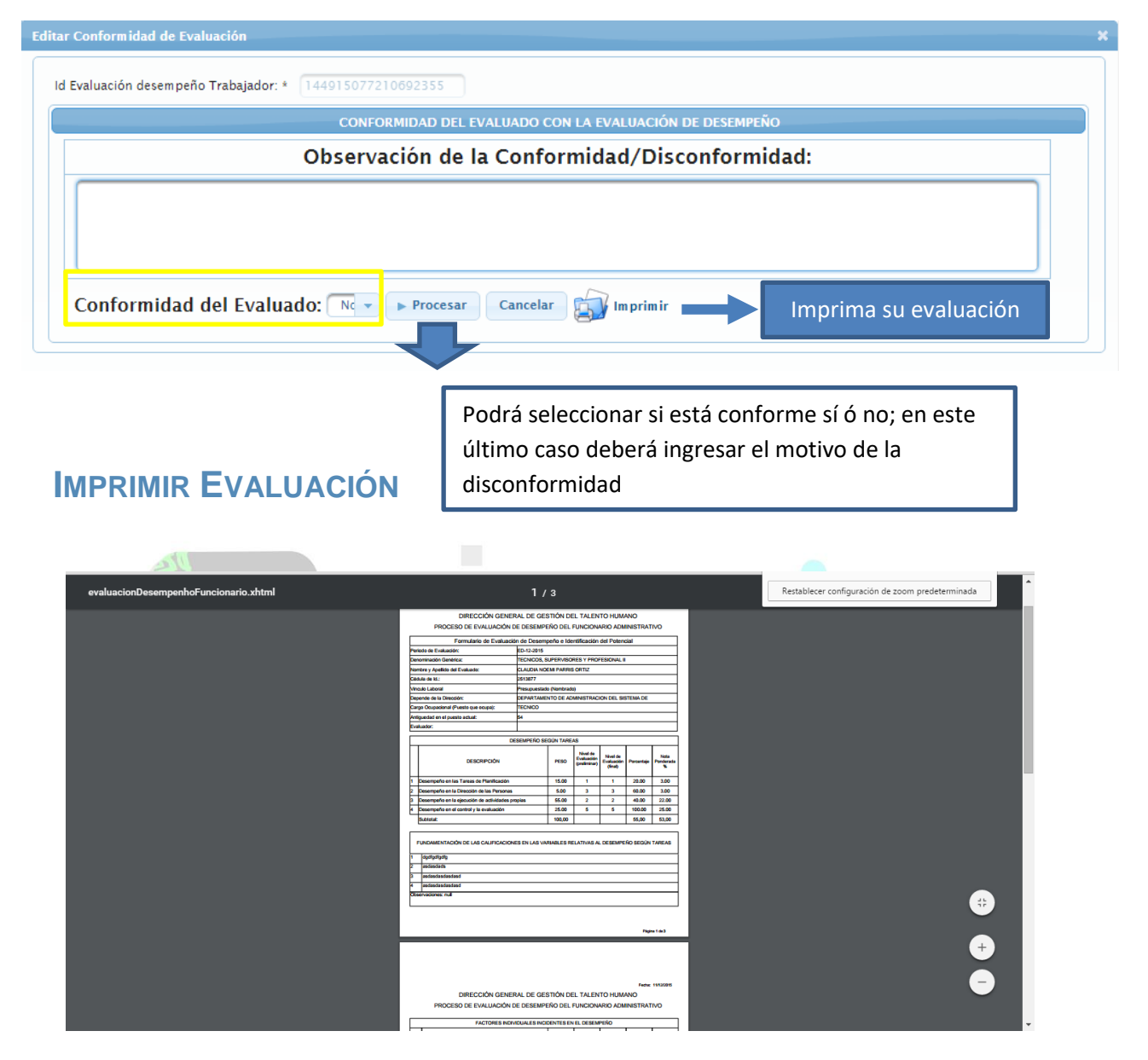

Si está de acuerdo con la evaluación obtenida -> *confirma la evaluación* e introduce una observación de conformidad.

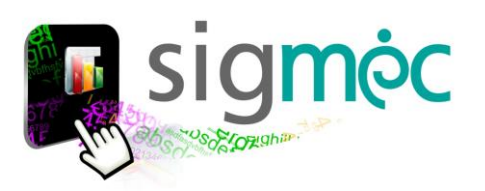

#### **CONFORMIDAD DE LA EVALUACIÓN**

Si el funcionario que ha sido evaluado está conforme con su evaluación….

<span id="page-9-0"></span>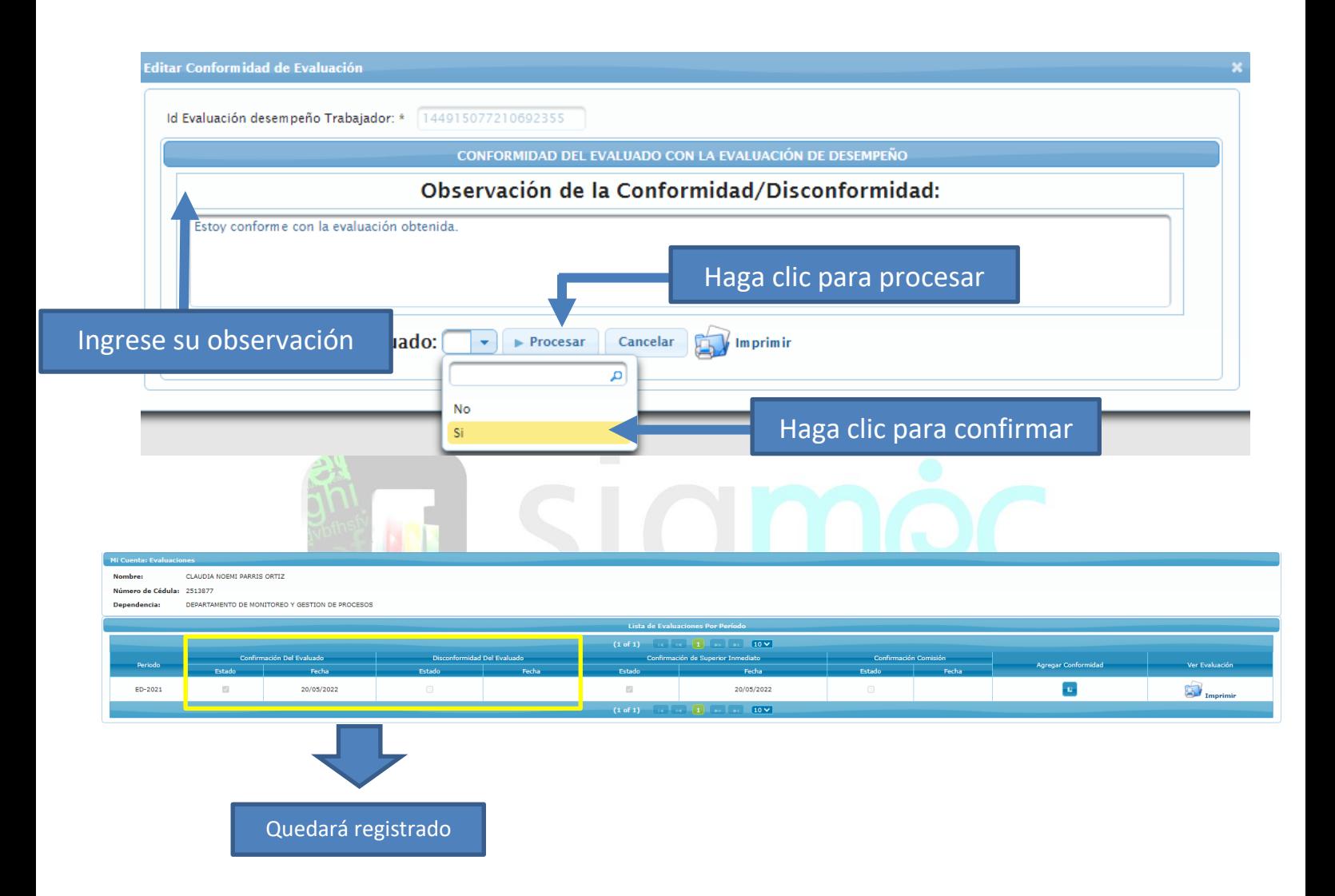

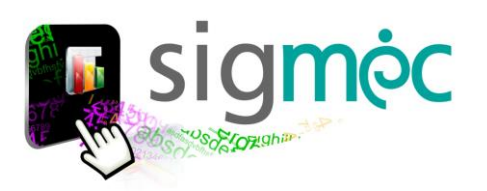

#### <span id="page-10-0"></span>**DISCONFORMIDAD DE LA EVALUACIÓN**

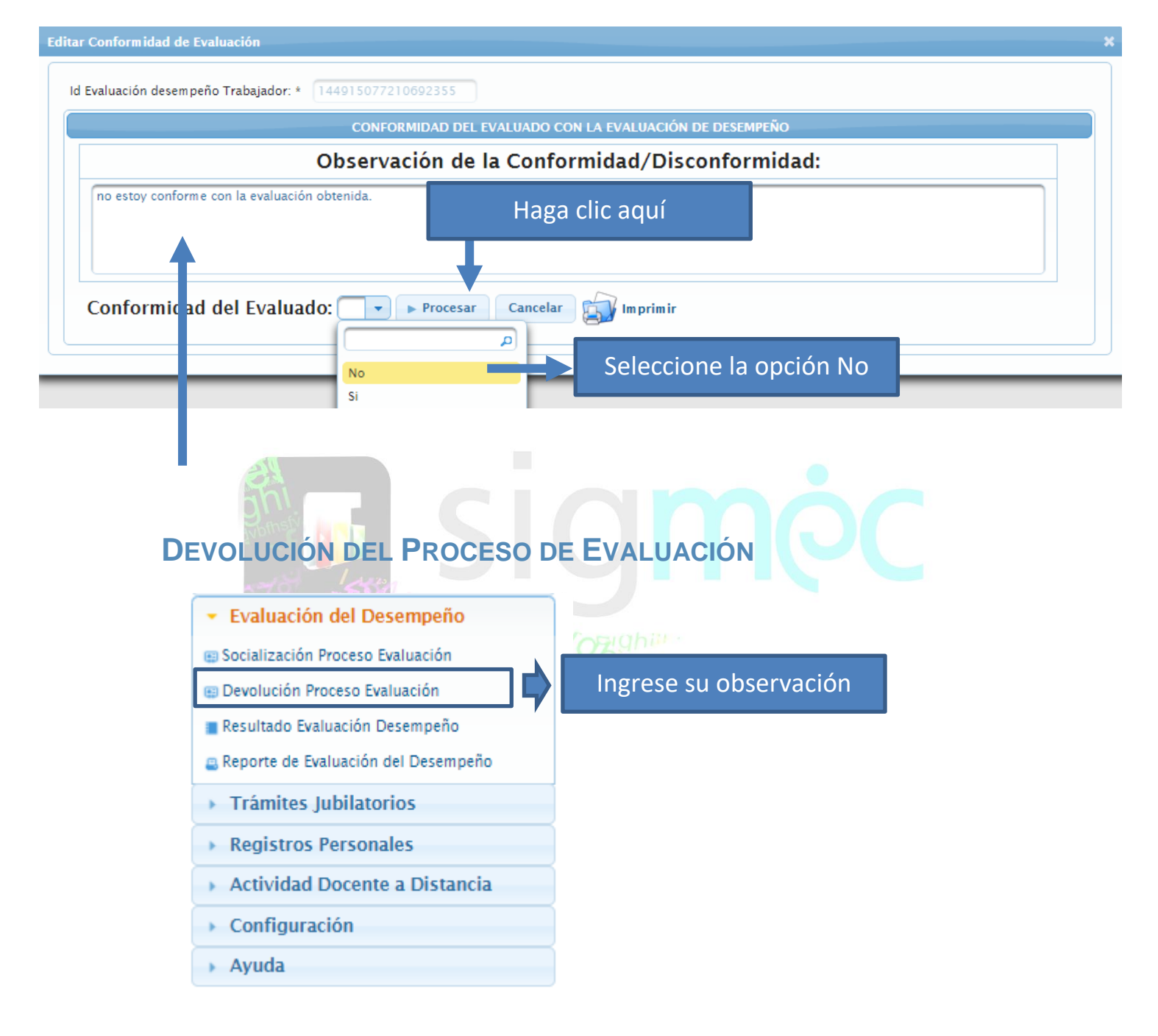

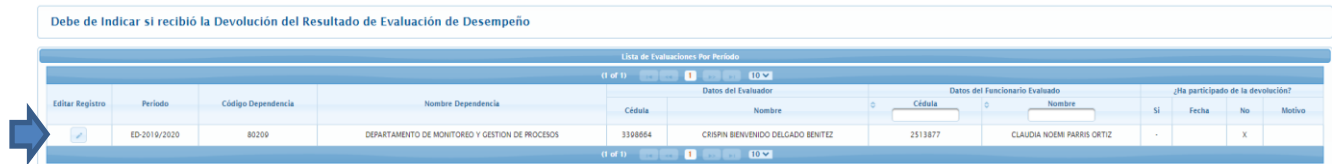

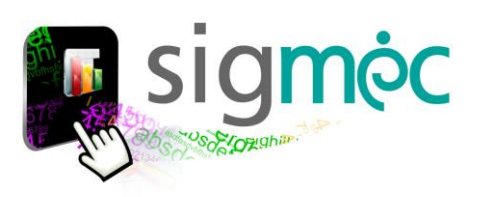

## **GUARDAR DEVOLUCIÓN DEL PROCESO DE EVALUACIÓN**

El evaluado también podrá indicar si hubo devolución de la evaluación por parte del evaluador.

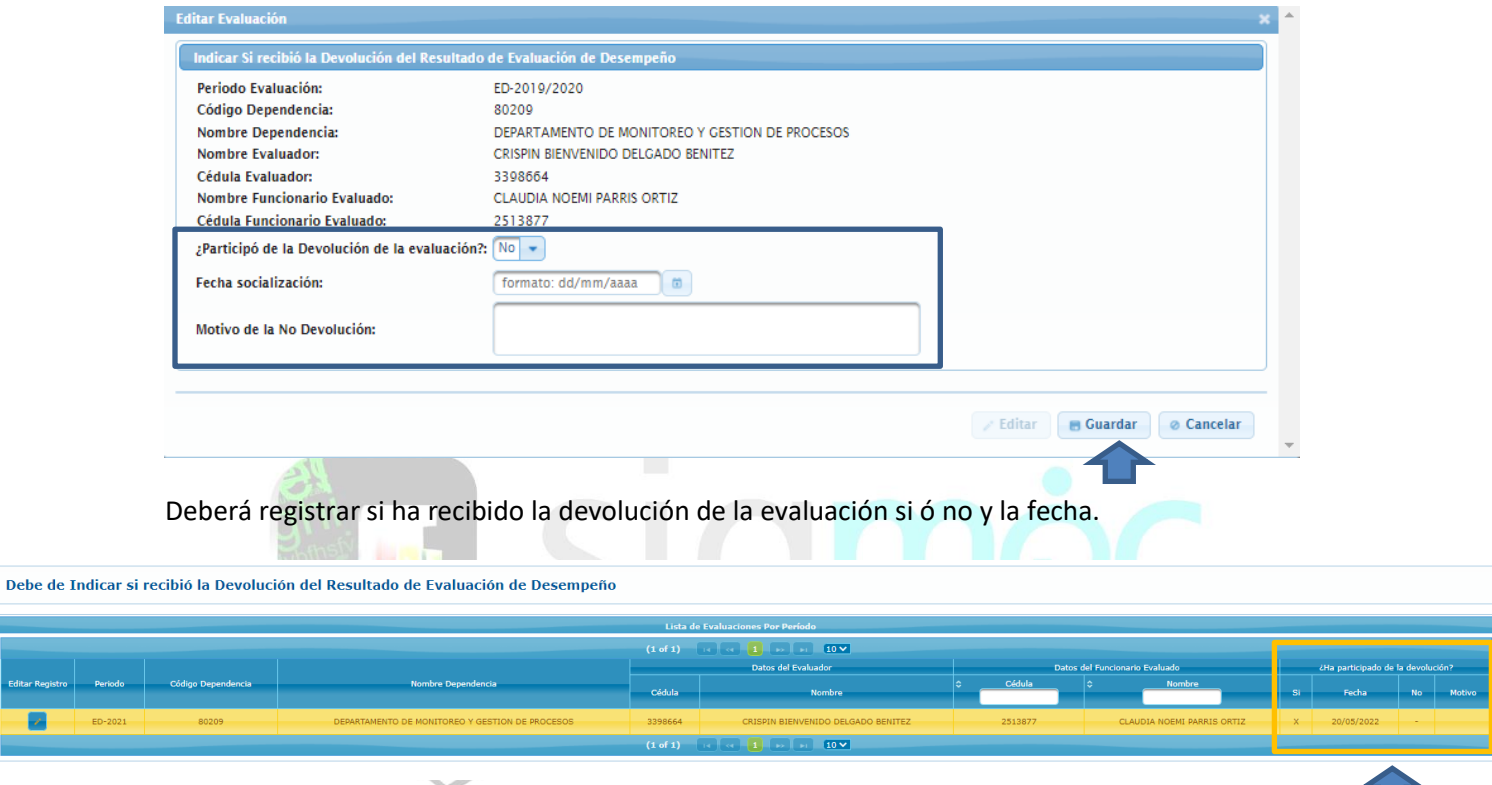

**Si ha realizado los procesos correspondientes al "evaluado" tales como**:

- Registró si hubo "**Socialización del Proceso de la Evaluación de Desempeño**"
- Registro la "**conformidad ó disconformidad de la Evaluación de Desempeño**"
- Registro la "**devolución del proceso de la evaluación de desempeño**"

*Ud! Ha finalizado el proceso correspondiente a la Evaluación de Desempeño correspondiente a este periodo*